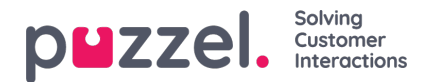

## **Innboks**

Forslagene fra agentene til kunnskapsbaseartikler sendes til administrator for godkjenning og vises under Innboks som vist nedenfor.

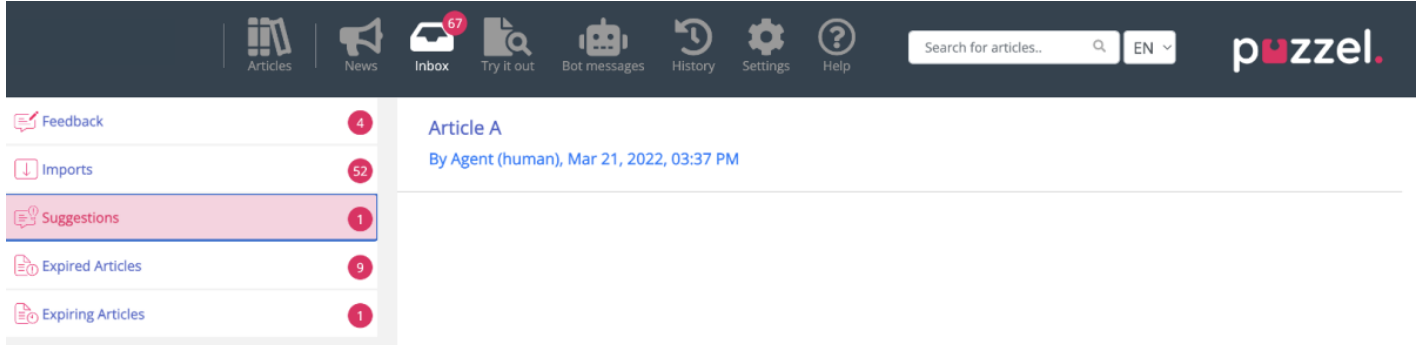

Slik viser og godkjenner du artikkelen:

1. Klikk på artikkelen du vil godkjenne. Dette åpner artikkelen i redigeringsprogrammet.

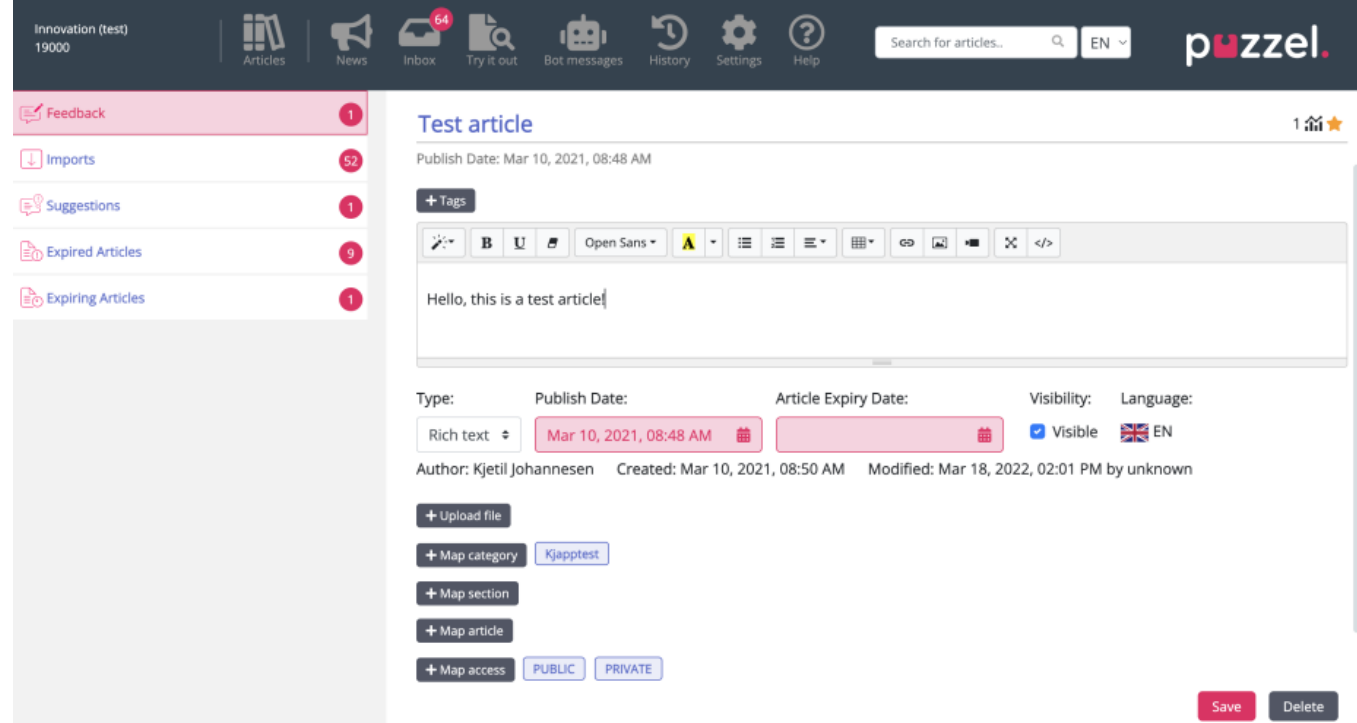

2. Som standard velges redigeringsprogrammet for ren tekst. Klikk på rullegardinmenyen for**Type**, og velg **Rik tekst**. Du vil nå kunne se verktøylinjen øverst. Da vil du kunne bygge inn bilder direkte fra utklippstavlen uten å måtte lagre dem og sette dem inn i artikkelen. Du kan også bygge inn videoer fra forskjellige kilder i artikkelen din. Rediger innholdet i artikkelen, legg til koder, publiser artikkelen, tilordne den til en kategori/underkategori, og klikk på **Lagre** .

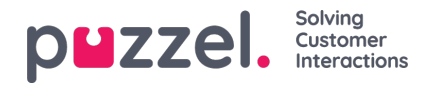

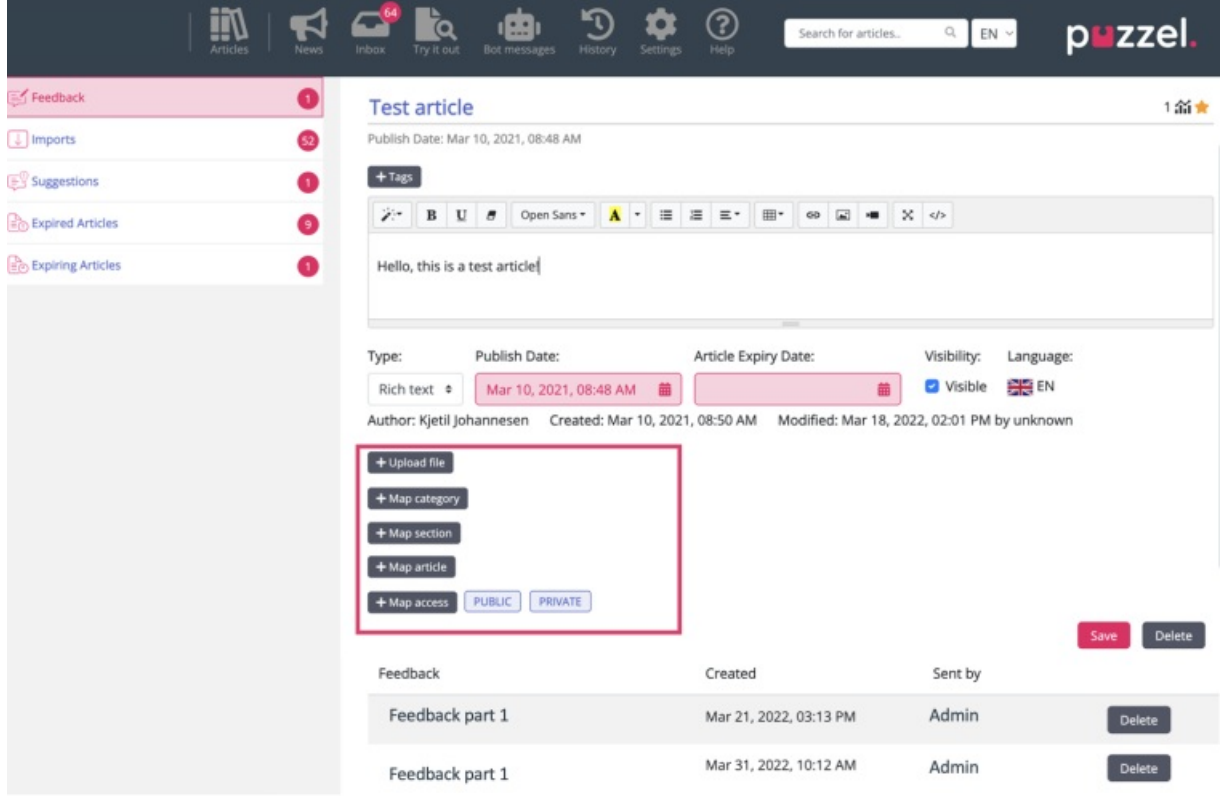

3. Du kan nå vise artikkelen som er oppført i den lagrede kategorien.

## **Legge til utløpsdatoer**

Det er mulig å legge til utløpsdatoer for artikler, som du finner ved siden av publiseringsdatoen.

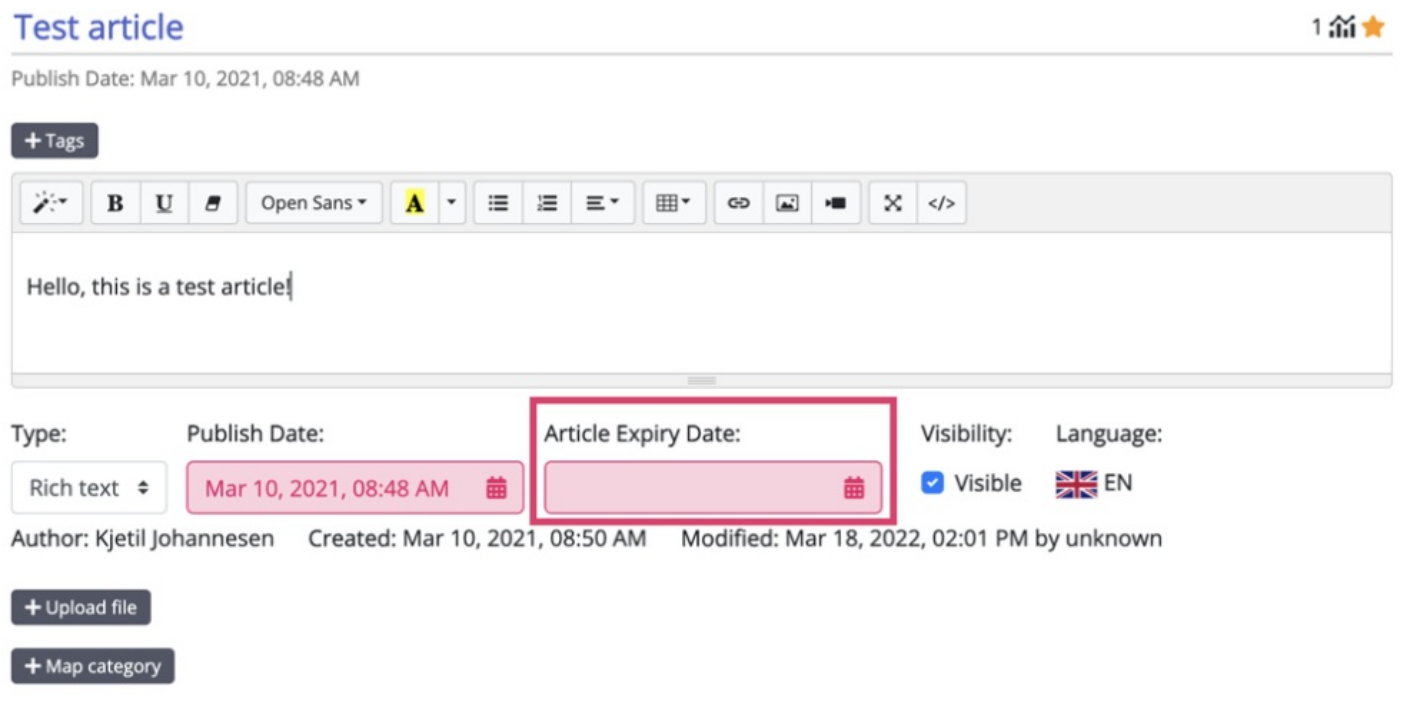

Utløpsdatoen kan være forskjellig for hver oversettelse av artikkelen.

Menypunktene til venstre i skjermbildet nedenfor lar deg se gjennom artikler med en utløpsdato konfigurert:

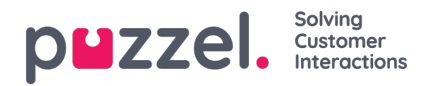

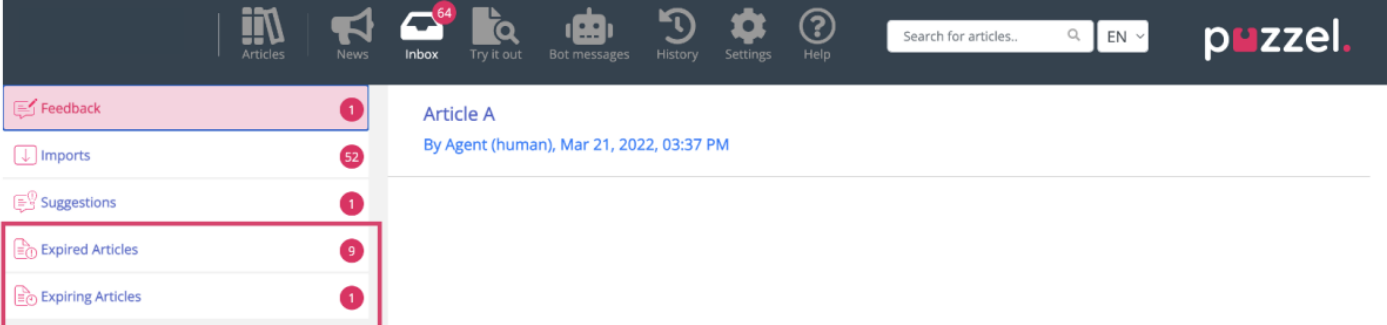

- **Utløpsdato for artikkel:** Når du redigerer en artikkel, er det mulig å legge til en utløpsdato. Når denne er passert, vises artikkelen i listen over Utløpte artikler.
- **Utløpte artikler:** Denne delen viser artiklene som har en utløpsdato som er satt for fremtiden.